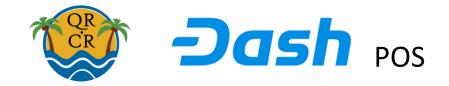

Registration: go to <a href="http://qr.cr">http://qr.cr</a> and on the top left click on register to create an account.

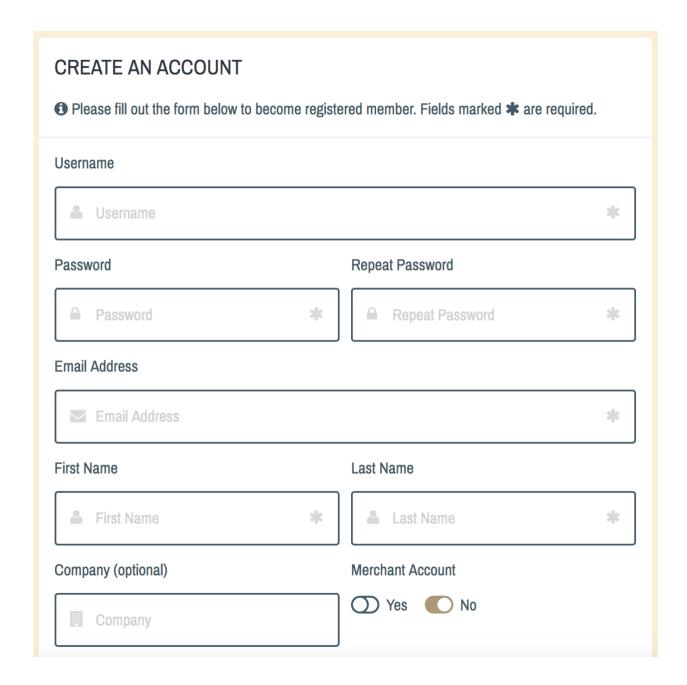

Make sure you select Yes for Merchant Account if you are a merchant. Fill out the details. Fields with a \* are required fields. Do not use spaces or other non-characters like quotes ' or " in the username.

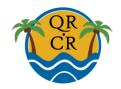

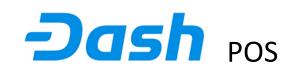

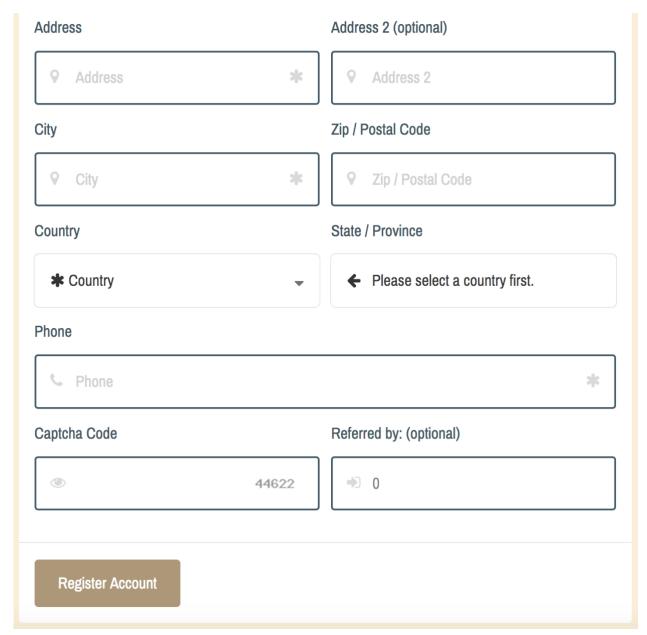

In the field 'Captcha Code' type the number you see, in the example this would be 44622. If you were referred by someone, their referral code shows in the Referred field. If you are not sure, please ask them their referral code. After filling out the required fields click Register Account. You will receive an email with an activation code. Please make sure you check your spam-folder as well as in some cases the email may end up there.

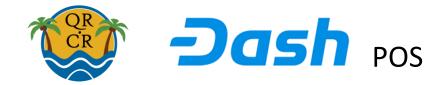

## You should receive an email that look like this:

| Welcome Vene Zuela! Thanks for registering.                                                                                                    |
|----------------------------------------------------------------------------------------------------|
| Hello Vene Zuela,                                                                                                    |
| You're now a member of QR.CR - The Best QR Code System.                                                                                                    |
| Here are your login details. Please keep them in a safe place:                                                                                                    |
| Username: VZTest Password: 1****6                                                                                                    |
| The administrator of this site has requested all new accounts to be activated by the users who created them thus your account is currently inactive. To activate your account, please visit the link below and enter the following: |
| Token: 8dd76009909837a3fdfb69cc8ad2c2eff14e8575<br>Email:                                                                                                    |
| Click here to activate your account                                                                                                    |
| Thanks, QR.CR - The Best QR Code System Team <a href="https://qr.cr">https://qr.cr</a>                                                                                                    |

## Click the activation link to go to the activation screen:

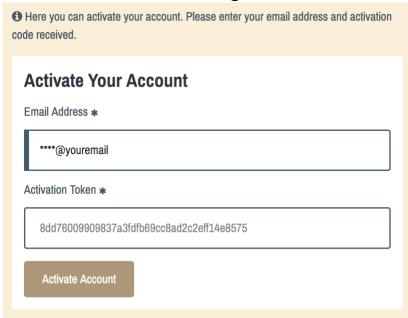

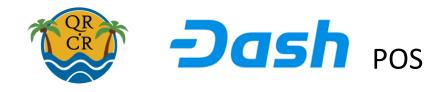

After successful activation of your account, you can set up your account to get started. Your registration information should be correctly showing in your profile page:

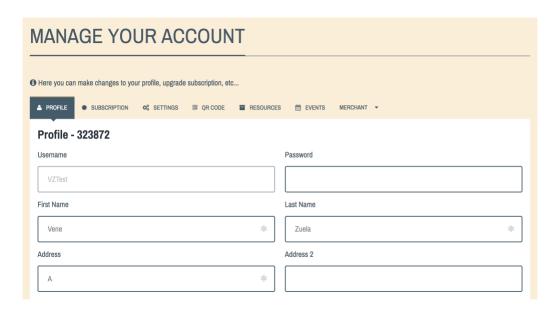

Note: the number you see next to your profile is your ID, please take note of this as you will need it to log in to the POS system later. The number is fixed, it will never change.

To set up your company on the merchant locator at <a href="https://qr.cr/map">https://qr.cr/map</a>, scroll down on the profile page to the Merchant Options settings, looking like this:

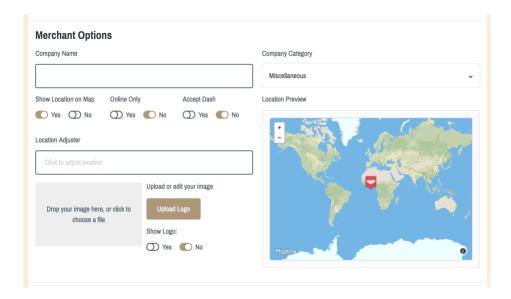

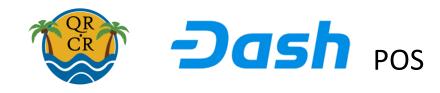

Enter your company name in the Company Name field, select the best fitting category for your company. If your location preview (built from the address you entered) is not accurate, click on the field Location Adjuster. This brings up a map where you can move the pin to the correct location. This is only needed if you want your location to be shown on the map. If not, you can switch the Show Location on Map selector to the No setting. Please make sure you set the Accept Dash selector to Yes. After any changes, click the update profile button at the bottom of the page to save your changes. If you have a logo, you can upload it by selecting the image box, selecting the file, and clicking the Upload Logo button. Then click the update profile button to save.

On the Subscription page you can register your subscription or select a free trial.

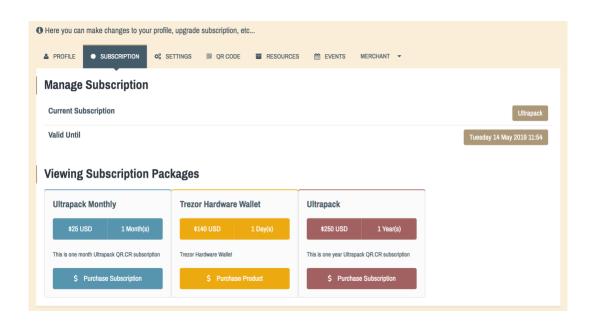

Your account comes with a mobile landing page that you can set up on the settings page. It is linked via a QR code that you can set up on the QR Code page. To use the POS however, you do not need them. You can use the QR Code and mobile landing page to promote your business and products however, that is up to you.

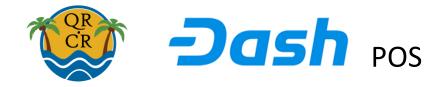

The Merchant menu has 3 sections, in the Merchant Settings you can enter information about your company that will be shown in the search results when people search for products.

The POS settings are the most important ones to get started using the POS:

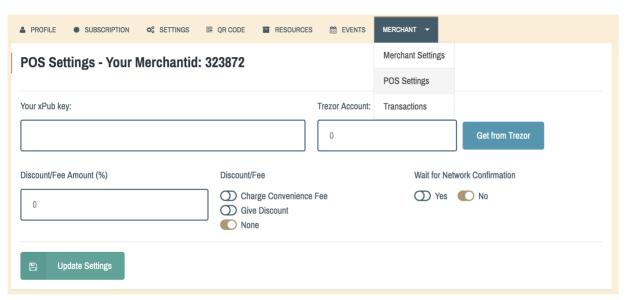

If you have a hardware wallet, such as a Trezor, you can connect the POS to safely deliver any Dash received directly into your Trezor. To do so, select which Trezor account number you want to connect (1-10), click the button 'Get from Trezor' and follow the instructions. This will fetch the so called Extended Public Key from your Trezor, which allows the POS to create receiving addresses exactly in the same sequence your Trezor wallet would do, without needing your Trezor present. You can have your Trezor stored safely off premises while still being able to receive funds directly into it using our POS. This is the preferred solution that stores funds in cold storage! To access your funds, you need your Trezor.

## Our POS does not have access to any of your funds at any time!

You can also connect our POS to receive funds into any Dash wallet that allows export of its extended public key, such as the Android Dash Wallet from Hashengineering. Unfortunately, there is currently no iPhone Dash wallet available that has this feature.

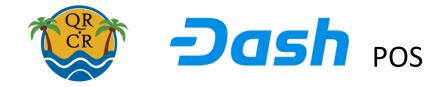

To export your extended public key from your hashengineering Dash wallet for Android, open your wallet app, go to settings -> diagnostics. You should see this screen:

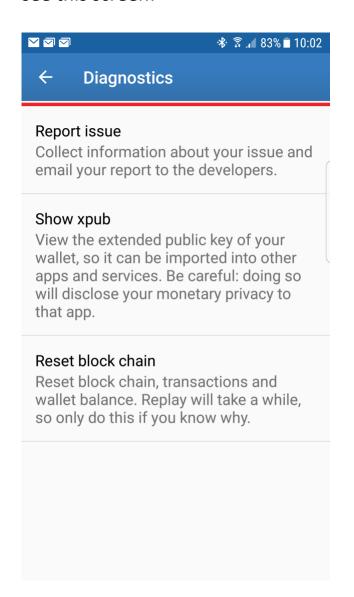

Click on 'Show xpub' to export your extended public key. Public keys NEVER have access to any of your funds. They are only used to generate the same addresses your wallet would generate. That way, our POS can generate receiving addresses that will automatically be received by your wallet app. With our POS you can connect as many terminals as you need, to all deliver the funds into the same wallet app.

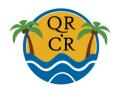

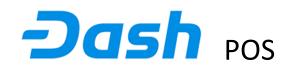

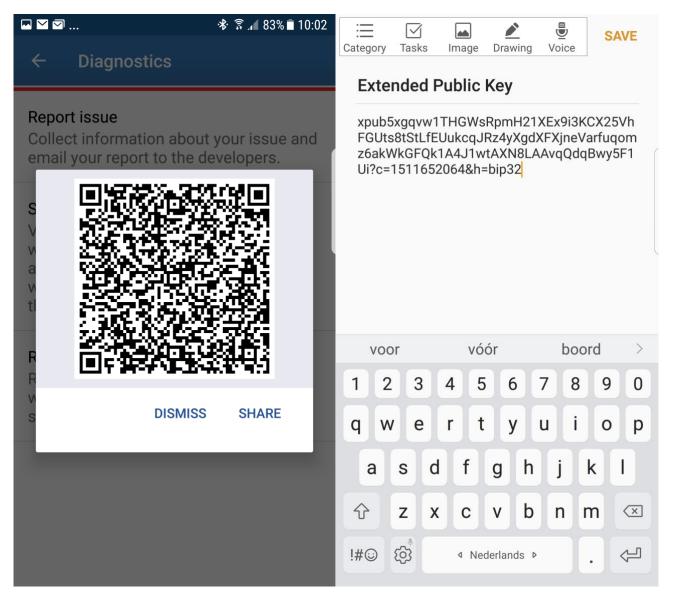

Click SHARE to get access to your xpub key. You can send this key to your own email address or any other method to get it into the xpub field of our POS.

The xpub key from your wallet is a long string of random characters starting with 'xpub'. The xpub key from your Trezor however starts with 'drkp'. If you use the Android wallet xpub key, make sure you set the 'Trezor Account' field to zero. (Which is the default setting) Note: storing funds in a phone is NOT the preferred solution. Please consider using a Trezor instead!

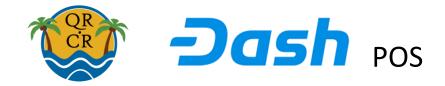

When you have copied the xpub key into the xpub field and saved the settings, our system will verify validity of your xpub field, to make sure it can generate correct addresses. Your account will now show an Add Terminal button:

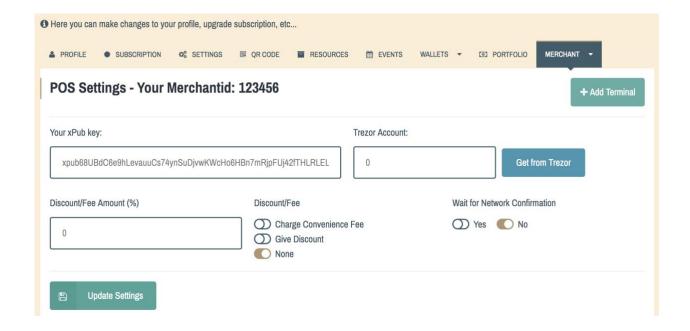

We can now start adding terminals for use with the POS by clicking the Add Terminal button:

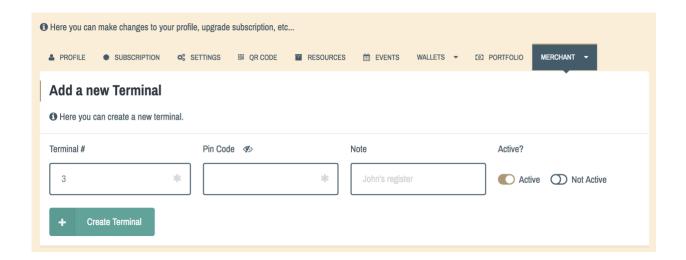

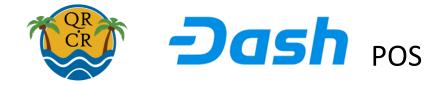

Each terminal has its own number and pincode. You can set them here. To use our POS, you have to create at least one terminal. You can create as many terminals as your business needs. All of these terminals will be able to receive funds into the wallet you connected via the xpub key.

Terminals can ONLY RECEIVE funds. They do not have access to the funds at any time! This way business owners can be sure that all of the funds received via terminals are securely stored in the business Dash wallet. Only the wallet owner (You) has access to these funds.

Via the POS settings menu you can edit terminal info or activate / deactivate terminals at any time.

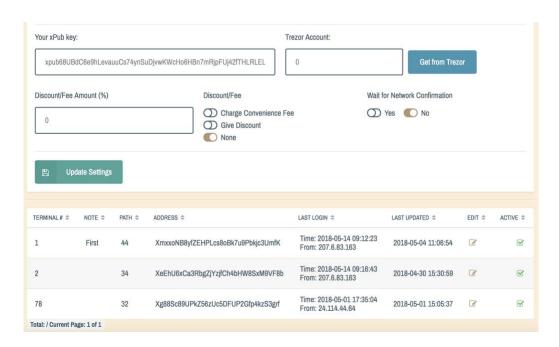

If you want to give a discount to customers paying Dash via the terminals, you can set the discount percentage in the Discount/Fee Amount % field and select the Give Discount selector. The terminals will now automatically apply this discount to the calculated amount of Dash to be received.

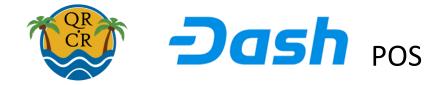

Similarly, if you need to charge a convenience fee you select the Charge Convenience Fee selector to apply a fee percentage automatically at all terminals.

Any device that has an internet connection and a browser can be used as a terminal. This includes iPhones, iPads, Android phones and tablets, Windows phones, but also desktop PCs or macbooks.

To start using a device as a terminal, open a browser on the device and point it to https://qr.cr/pos

You see a screen come up like this:

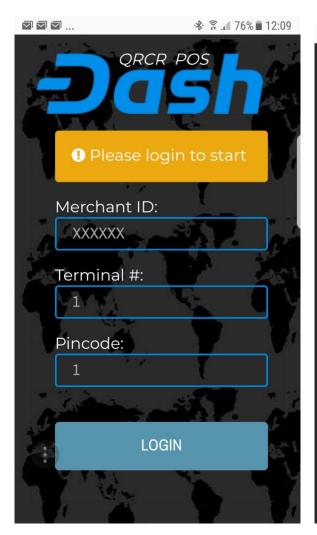

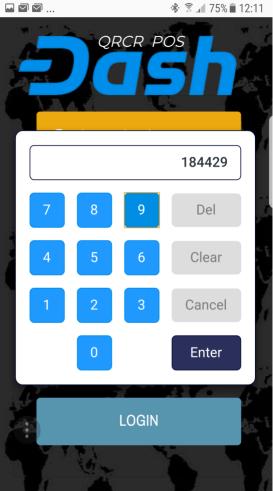

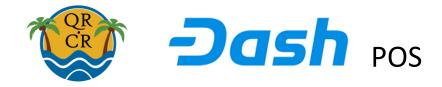

The Merchant ID is your account number you see at your merchant POS settings page. To login, enter this number at the terminal, as well as the terminal number and pincode you created for this terminal.

When successfully logged in, you will see a screen that shows the selected currency and current rate: (Select your desired currency in your profile)

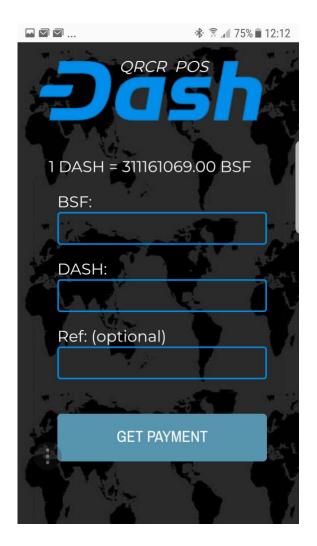

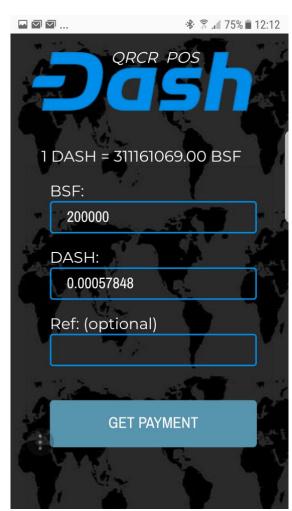

To enter a payment, simply enter the amount of fiat currency to be received in the top field that shows the name of the selected currency and the terminal will automatically calculate the Dash amount, calculated with any set fees or discounts if any of those are set in the POS settings menu.

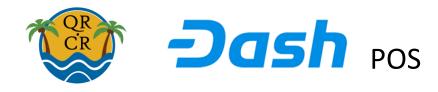

You can optionally enter a payment reference that will be saved with the transaction for your reference purposes.

Click Get Payment to start the payment process.

You will now see a screen that shows the amount in Dash, a QR code that customers can scan from their wallet, and the generated receive address in small blue print under the QR code.

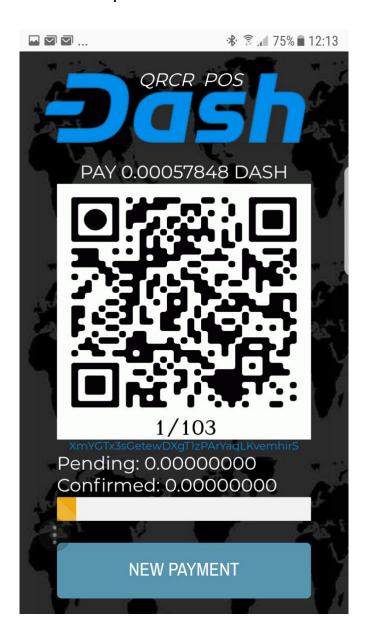

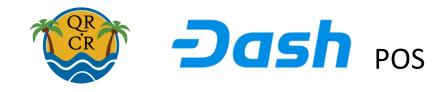

You will see an orange bar move to the right while the system is looking in the blockchain for incoming payment from your customer. Depending on your settings in POS settings, the system will mark an incoming payment that has enough Dash as PAID (default) or as PENDING (if you really want to be 100% sure that the transaction has a network confirmation).

Note that it may take several minutes for a transaction to be confirmed on the network. In reality, payments coming from customers wallets while they are in your store are pretty much certain already as soon as our system sees them in the blockchain. The transaction will now be marked PAID:

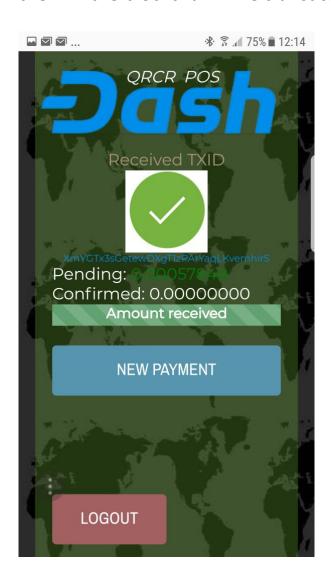

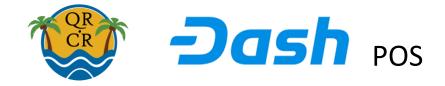

You can click 'New Payment' to serve the next customer or 'Logout' to logout your terminal.

Terminals will stay logged in for 16 hours by default. This will ensure you can keep doing transactions for a whole business day (and evening) without having to relogin. Next day terminals will usually be automatically logged out and have to login again.

You can see the transactions in the Merchant Transactions menu.

We're working on export features to various bookkeeping systems and excel sheets to make it really easy to keep track of your transactions.

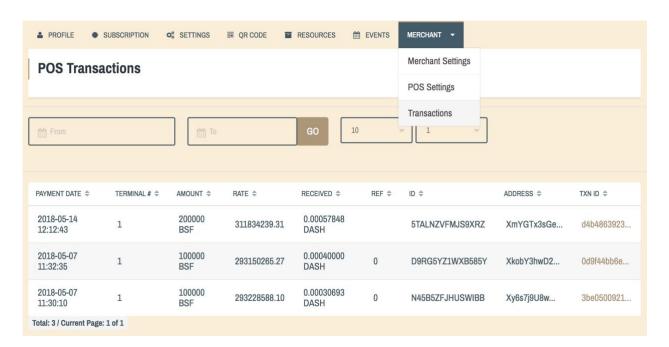